# **DOCUMENTATION / SUPPORT DE FORMATION**

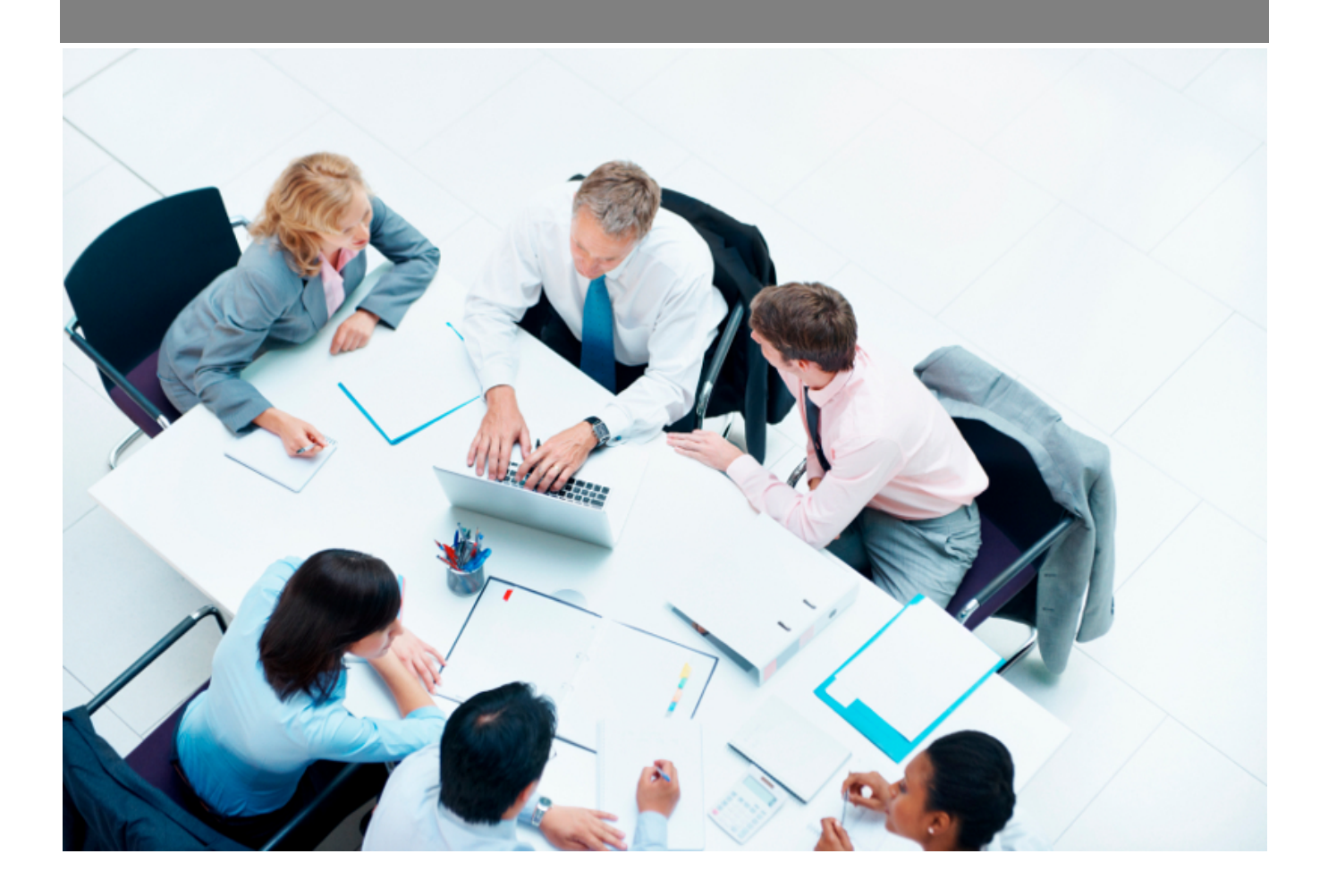

Copyright © Veryswing SAS, Tous droits réservés. VSActivity et VSPortage sont des marques déposées de Veryswing SAS.

## **Table des matières**

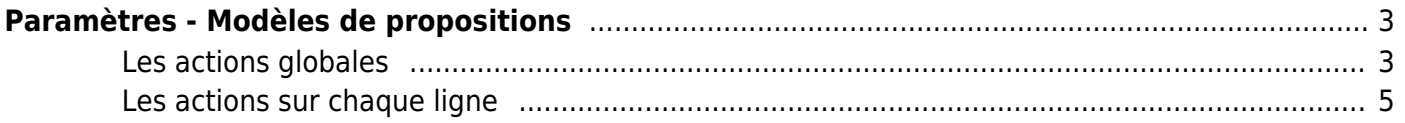

# <span id="page-2-0"></span>**Paramètres - Modèles de propositions**

Cet écran vous permet de paramétrer vos modèles de propositions commerciales et vos devis.

Ces modèles utilisent des fichiers Word de template (\*.docx) soit standards et fournis par VSActivity, soit personnalisés par vous et attachés à tel ou tel modèle.

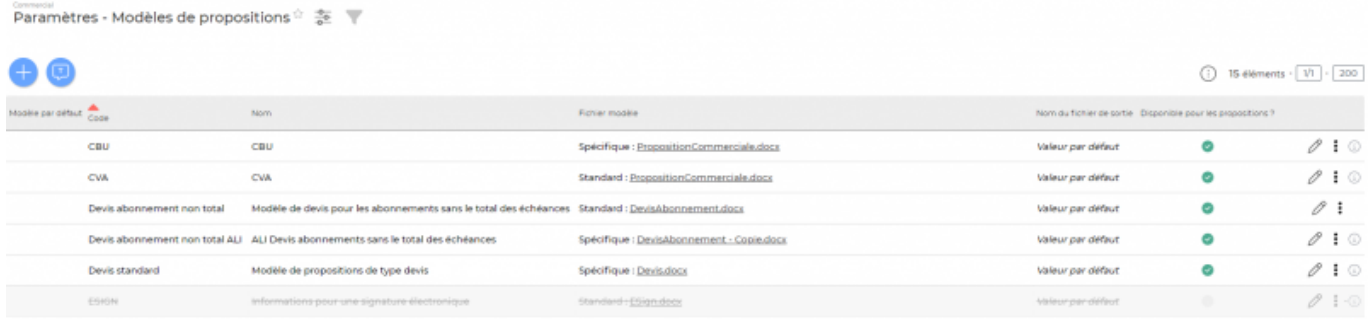

## <span id="page-2-1"></span>**Les actions globales**

#### Ajouter un modèle de propositions commerciales

Permet d'ajouter un modèle de propositions

commerciales. Voir ci-après le détail de cette action.

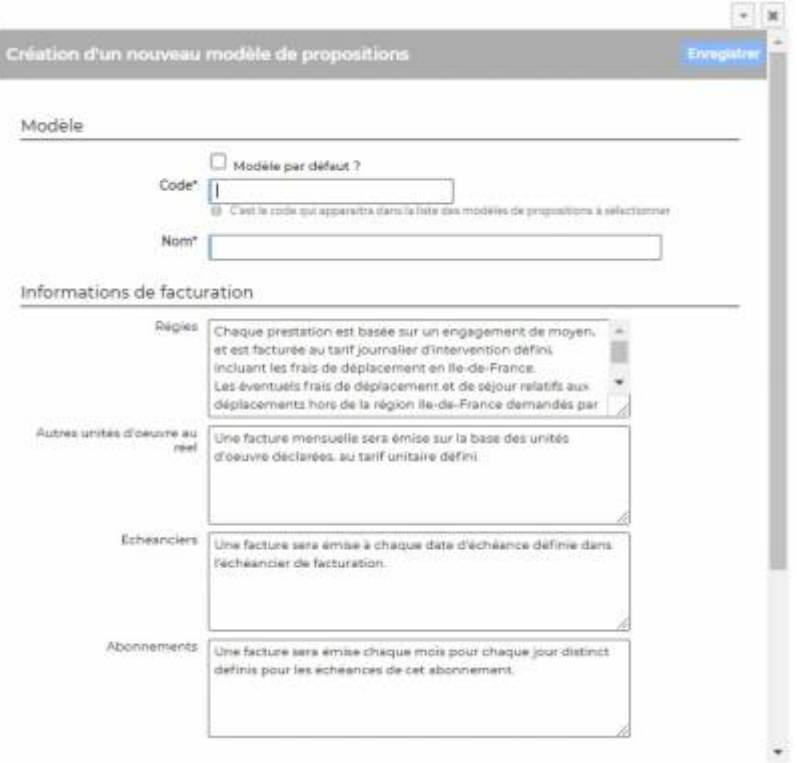

Dans ce formulaire vous devrez remplir les éléments suivants :

**Modèle par défaut ? :** permet d'afficher en premier le modèle de propositions commerciales dans la liste déroulante "Modèle de propositions" lors de la création d'une proposition

commerciale.

- **Code :** permet de saisir le code qui apparaîtra dans la liste des modèles de propositions commerciales à sélectionner.
- **Nom :** permet de saisir le nom du modèle de propositions commerciales.
- **Régies :** complété par défaut, vous pouvez modifier le texte si nécessaire.
- **Autres unités d'oeuvre au réel :** complété par défaut, vous pouvez modifier le texte si nécessaire.
- **Échéanciers :** complété par défaut, vous pouvez modifier le texte si nécessaire.
- **Abonnements :** complété par défaut, vous pouvez modifier le texte si nécessaire.
- **Choix du fichier :** permet de sélectionner un des fichiers standards déjà rattaché à un modèle de propositions commerciales.
- **Fichier .docx :** si pas de fichier sélectionné, vous pouvez ajouter ici des documents électroniques.
- **Nom du fichier qui sera produit :** par défaut, un type de nom de fichier vous est proposé à la sélection, mais il est possible de générer un nom de fichier personnalisé.

#### **B** Variables disponibles

: Permet de consulter la liste de toutes les variables disponibles pour créer ce modèle de document.

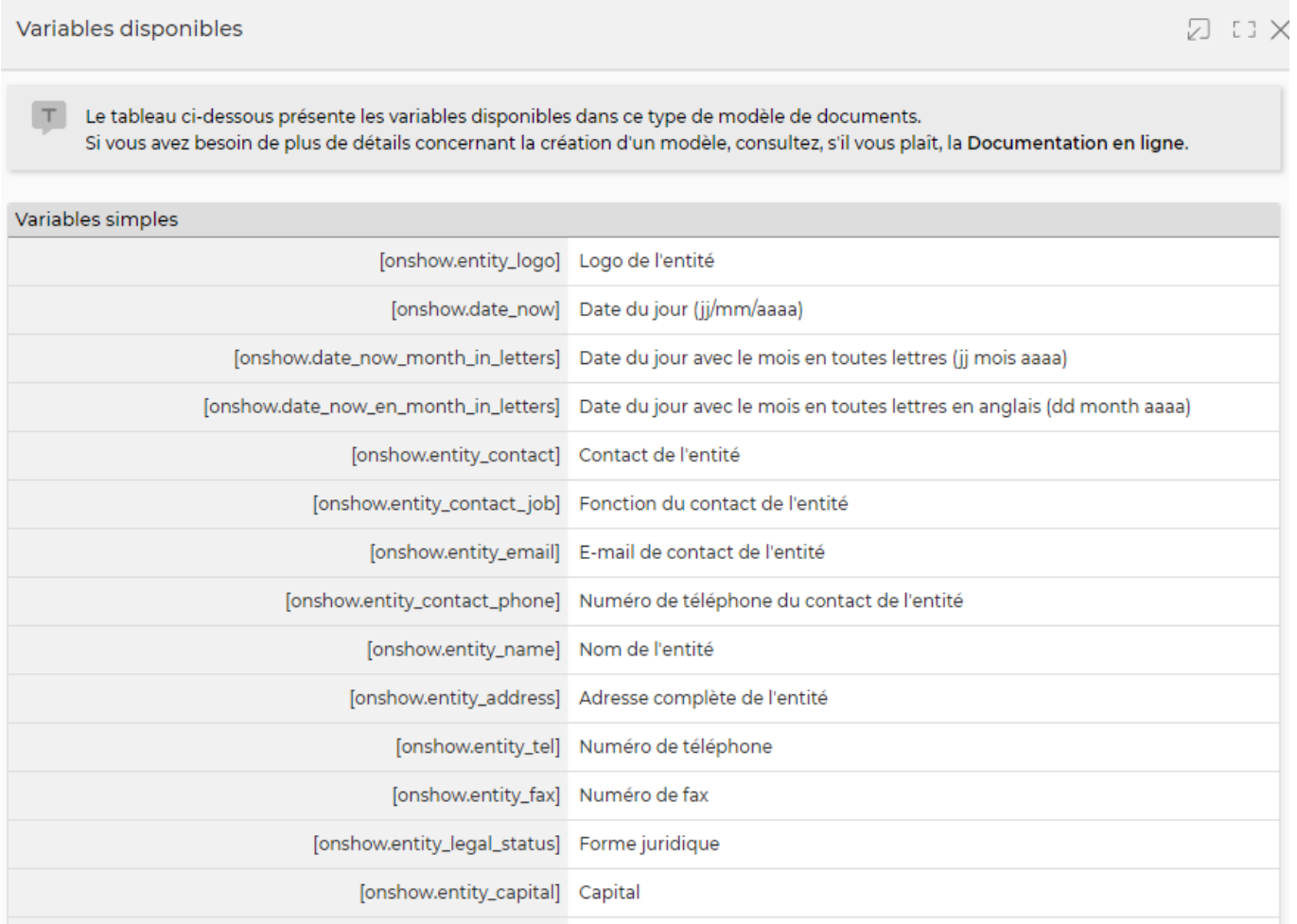

#### **Quelques explications complémentaires pour paramétrer votre modèle de document.**

#### **Ajouter un logo**

Copyright © Veryswing SAS, Tous droits réservés. **Algebra 1998** 1998 and the Copyright C Veryswing SAS, Tous droits réservés. VSActivity et VSPortage sont des marques déposées de Veryswing SAS.

Dans les modèles .docx fournis par défaut, un logo d'une taille pas trop grosse est proposé. L'instruction suivante peut être placée dans le texte de remplacement de l'image

:[onshow.entity\_logo;ope=changepic;from='[val]';default=current;adjust;tagpos =inside]. Soit dans Word, Sélectionner l'image, clic droit puis modifier le texte de remplacement et copier l'instruction dans le texte de remplacement. Il n'est plus nécessaire d'utiliser l'instruction sous le logo.

L'entité concernée est par défaut l'entité du collaborateur (en fait l'entité légale de rattachement du collaborateur contractuellement parlant), mais l'entité de l'affaire peut être choisie via un paramètre d'application.

La taille du logo est conditionnée par la taille du logo mis par défaut dans le Word. Si une taille plus importante (ou plus petite) de logo pour l'entité est souhaitée, il suffit :

- d'ouvrir le .docx
- d'étirer le logo par défaut pour augmenter sa taille (ou diminuer sa taille)
- d'enregistrer le .docx
- de mettre à jour le modèle en attachement le .docx mis à jour

#### **Ajouter une variable**

Dans vos modèles de documents vous avez la possibilité d'ajouter des variables simples et des variables en tableaux.

Les variables sont écrites entre crochets dans les fichiers modèles .docx. Exemple : [onshow.entity\_name]

Pour les variables simples, il vous suffit de copier/coller la variable dans votre modèle de document.

Pour les variables en tableaux, il faut suivre les règles de syntaxe ci-dessous :

block=w:tr indique que c'est une ligne d'un tableau et que chaque valeur d'un tableau placé sur la ligne sera répété sur autant de lignes qu'il y a d'éléments dans le tableau. block=begin;comm=w:p indique le début d'une rupture de page de type portrait. Le tableau de donnée placé devant indique qu'il y aura un saut de page à chaque nouvel élément du tableau. block=end;comm=w:p indique la fin de la boucle de saut de page.

### <span id="page-4-0"></span>**Les actions sur chaque ligne**

## $\oslash$  : 0

Mettre à jour le modèle de propositions commerciales.

Le formulaire qui s'ouvre est le même que celui pour l'ajout d'un modèle de propositions commerciales. Voir ci-dessous comment le remplir.

#### i Plus d'actions…

Copyright © Veryswing SAS, Tous droits réservés. **576** suite de la maisle de la mateur de la mateur de la mateur VSActivity et VSPortage sont des marques déposées de Veryswing SAS.

Depuis ce pictogramme vous pouvez effectuer plusieurs actions :

Fermer : rendre indisponible : permet de rendre inactif le modèle de propositions commerciales.

Un modèle inactif ne sera plus disponible lors de la création d'une nouvelle proposition commerciale ou d'une affaire. Pour les propositions commerciales et les affaires qui utilisent déjà ce modèle, aucun impact.

- Copier le modèle de propositions commerciales : permet de dupliquer rapidement un modèle existant pour créer un nouveau modèle à partir des données saisies.
- Supprimer le modèle de propositions commerciales : permet de supprimer définitivement le modèle de propositions commerciales (seulement s'il n'a jamais été utilisé).